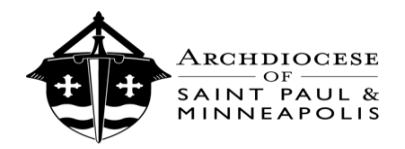

# Guide for Re-Credentialing Clergy, Employees, and Volunteers

*If you previously attended a VIRTUS session, please do not create a new account; you MUST log in using your existing account. Go t[o www.virtus.org.](http://www.virtus.org/) Please see the guide below that should assist you in accessing your VIRTUS account:*

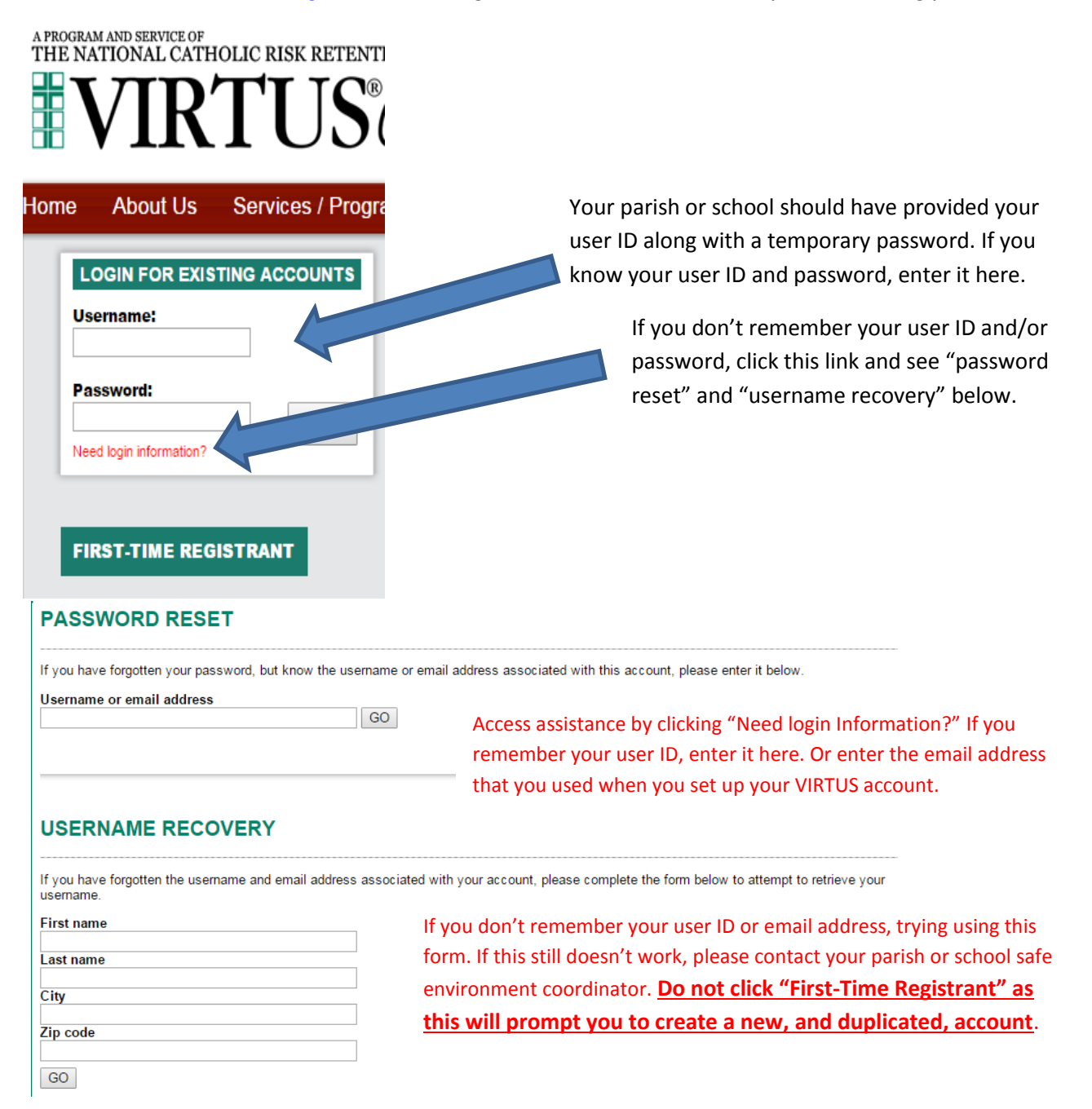

If the steps above do not give you access to your account, please contact your local safe environment coordinator. **Do not click "First-Time Registrant" as this will prompt you to create a new, and duplicated, account that will take weeks to fix.**

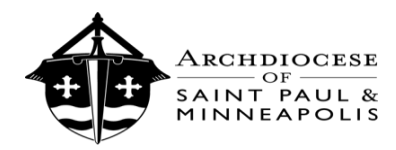

## **"Reporting Suspected Child Abuse" Training**

#### **1**

If you have not previously completed the "Reporting Suspected Child Abuse" training module, you will be prompted to complete upon your log-in. Please click into the training and view the steps below. *If you already completed the training Module, you will either complete the Code or can proceed to your Toolbox (page 4).*

#### **2**

The training is divided into 5 lessons. You will be asked content questions. For each question, select the answer you view as correct. Then click "Submit Answer."

#### **3**

You will then see a screen that says "**Thank you.**  We have recorded your answer…" Please click on the Continue button at the bottom of the screen.

#### **4**

Next you'll click through several screens of content that pertain to reporting suspected abuse. Please read through each screen, then click the "Next" button. When you reach the last screen of content, there will be a "Continue" button.

### **5**

After reviewing the content, you will be asked to review the question and answer from the **beginning of the lesson.** Please select the answer that you view as correct having read the content. An incorrect answer will require you to resubmit an answer until you correctly answer the question.

#### **6**

When you answer correctly, you'll proceed to a screen that says "**Correct!**" in green font. Then select "Continue" at the bottom to proceed to the next lesson of the training.

### **7**

After proceeding through the 5 lessons, you will see a screen: "Thank you for completing the 'Reporting Suspected Child Abuse' Module. Click here to close this window." Please click the link to close the window.

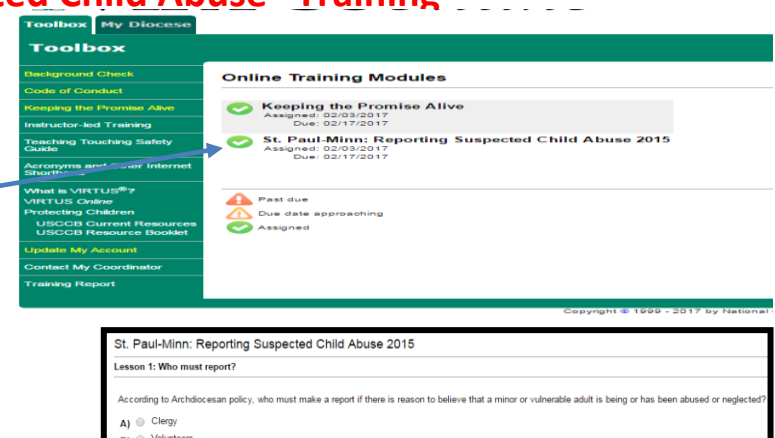

- $\mathbf{R}$   $\odot$  Volunteer
- $B)$   $\circ$  Volunteers<br>C)  $\circ$  Employees  $\mathbf{D}$   $\mathbf{D}$  All of the above

Submit Answer

#### Paul-Minn: Reporting Suspected Child Abuse 2015

on 1: Who must report:

Thank you. We have recorded your answer. When you click the continue button below you will be taken to a series of screens that will provide important information relating to the question you just answered .<br>After finishing the screens, you will have the opportunity to answer the same question again and to change your answer, if you believe a change is necessary. When you have answeed the question correctly,<br>will then receiv

CONTINUE >

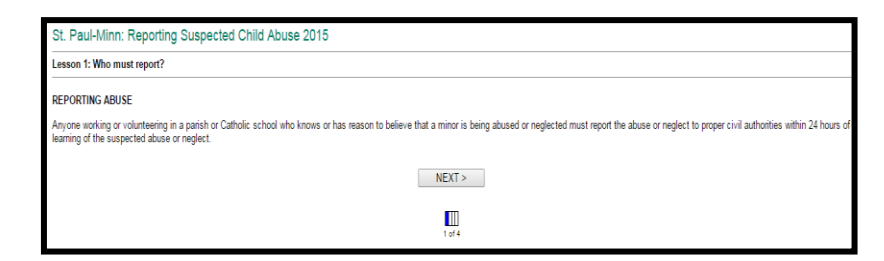

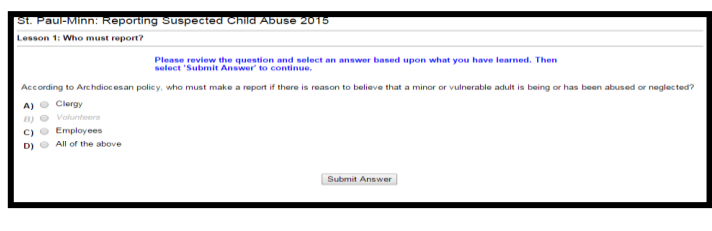

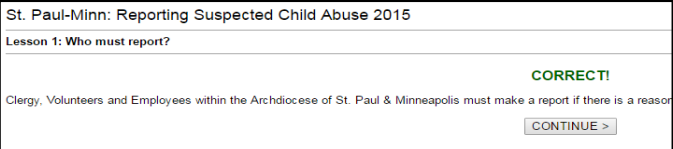

Thank you for completing the "Reporting Suspected Child Abuse" Module. **CLICK HERE TO CLOSE THIS WINDOW** 

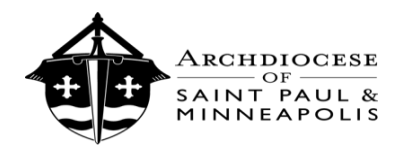

# **Code of Conduct Training and Signing**

#### **1**

If you have not previously completed the Code of Conduct, please click into the Code of Conduct. If you have already completed this Code of Conduct and training, proceed to page 4. Select your primary role, then click "Continue" at the bottom of the page.

#### **2**

Watch the 22-minute video on Code of Conduct Training. Once you are done watching the video, click "Continue" at the bottom of the screen.

#### **3**

Read the appropriate Code of Conduct for your role. Then click "Continue" at the bottom of the page.

#### **4**

Answer the 6 questions that pertain to the Code of Conduct and training.

#### **5**

After answering the 6 questions, click "Continue" at the bottom of the screen. You will then have a chance to review the answers. Once done, click "Continue" at the bottom of the page.

#### **6**

Then sign and date acknowledgement of the Code of Conduct. Click the gray box to "Acknowledge Code of Conduct" to complete the Code of Conduct. You should be taken back to your Toolbox. Proceed to the next page of this guide.

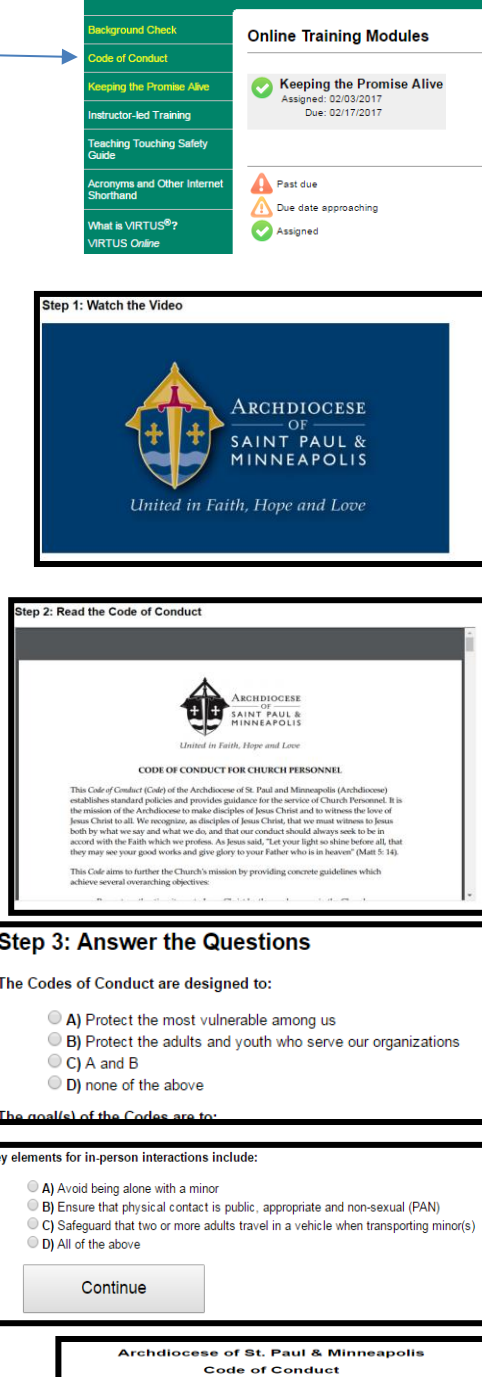

**My Dioce** 

**Toolbox** 

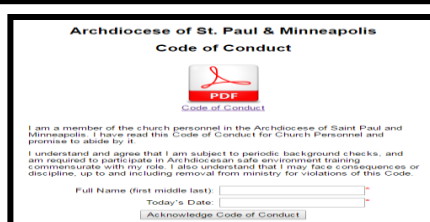

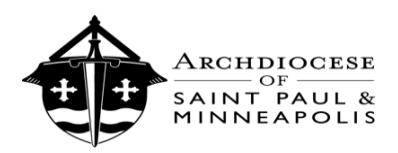

#### OFFICE FOR THE PROTECTION OF CHILDREN AND YOUTH

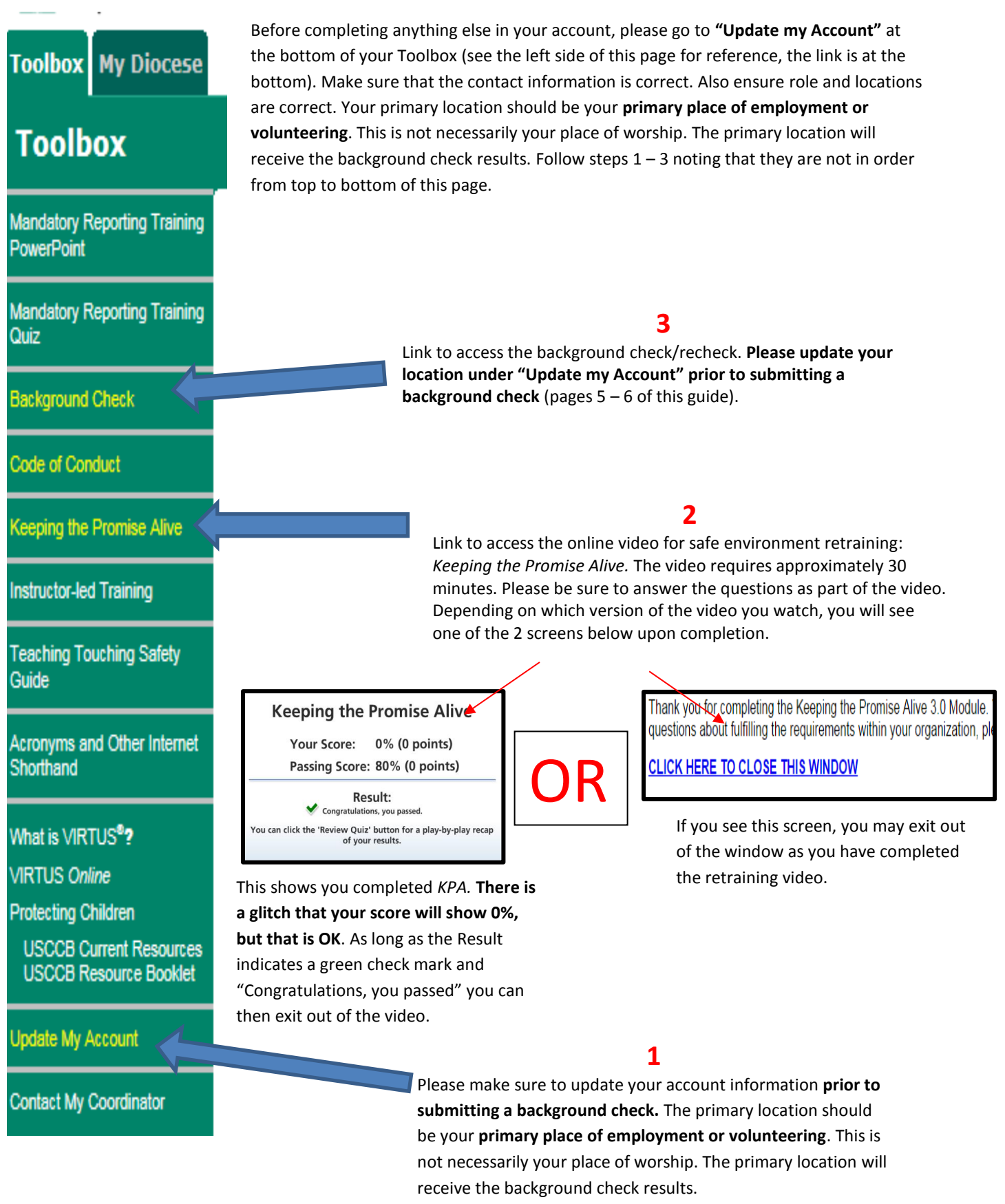

January 2017 **Fig. 2017** Guide for Clergy, Employees, and Volunteers **Example 2017** Page 4

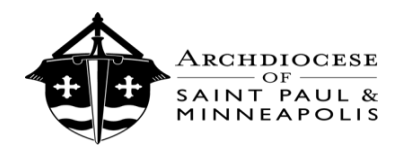

### **ONCE YOU ACCESS THE BACKGROUND CHECK:**

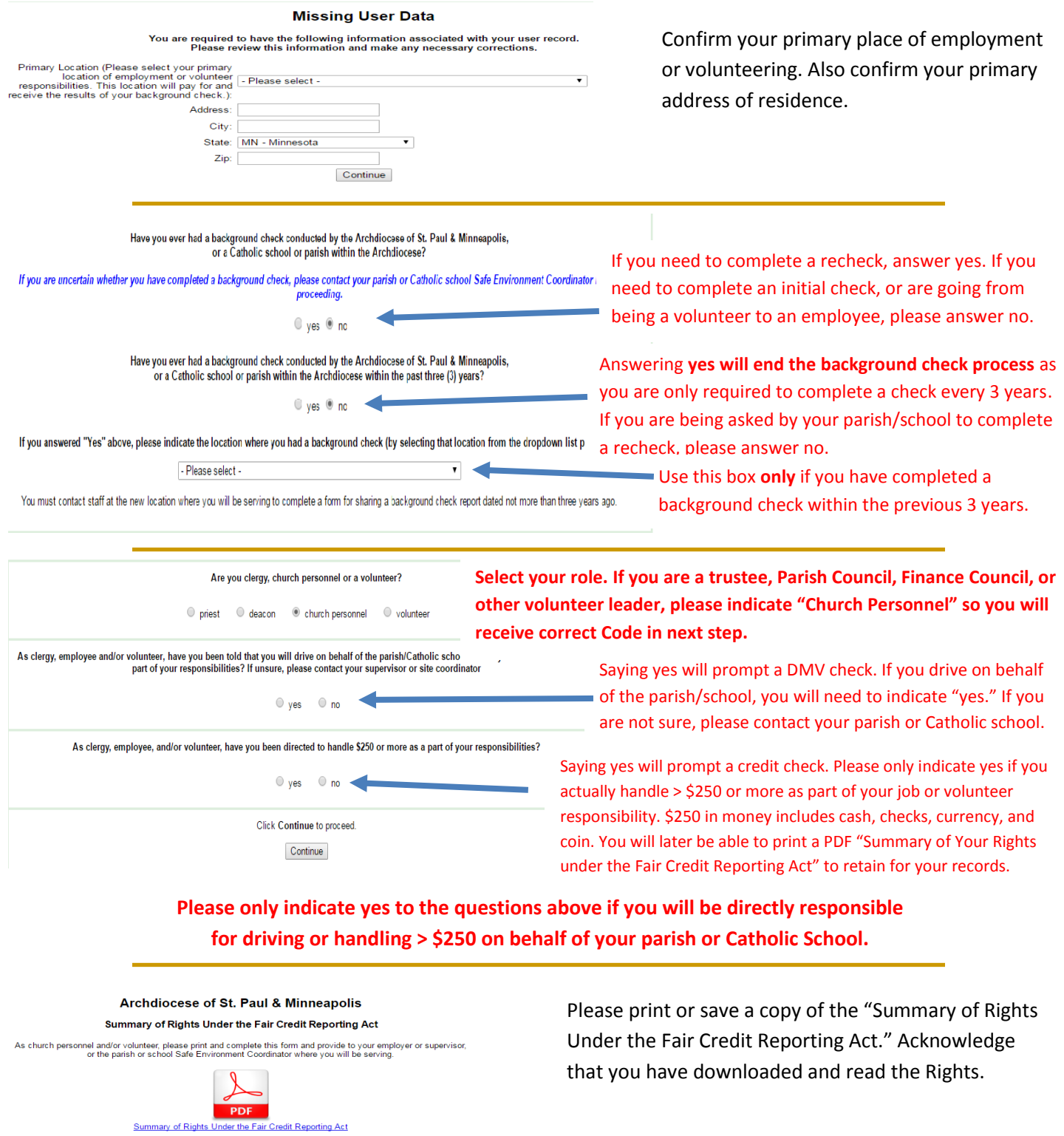

I have downloaded and read the Summary of Rights Under the Fair Credit Reporting Act

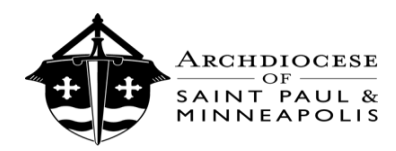

### **Archdiocese of St. Paul & Minneapolis**

Consumer Report/Investigative Consumer Report Disclosure and Release of Information Authorization Read and consent to the background check at the bottom of this screen. Please note that a "soft credit report" (one that does not affect your credit score) will **only be conducted if you indicated "yes" to handling > \$250 earlier in process.**

Archdiocese of St. Paul & Minneapolis

Previous Employer Background Release and Teacher Discipline Inquiry Verification

Complete the Previous Employer Background Release **only if you are a new employee at a parish/Catholic school.**

**Complete the TDIS form only if you are a new teacher at a Catholic school.**

**Otherwise, click the gray box at the bottom to continue (below).**

I have downloaded and read the Release and Teacher Search forms if required and will provide to my employer

## **Archdiocese of St. Paul & Minneapolis**

### **Misconduct Questions**

Answers to all questions are required.

Please answer YES or NO to the following questions:

Answer the Misconduct Questions.

If you answer **"yes"** to any questions, provide a brief description, continue with the process, then contact your local Safe Environment Coordinator. Clergy or Archdiocese Central Staff should contact Director of Ministerial Standards and Safe Environment.

Begin McDowell Agency Background Check

Click the "Begin McDowell Agency Background Check" where you will then be directed to enter your Social Security Number.

THE MCDOWELL AGENCY, INC.

The following information will be used only by the Background Screener. Please enter the following information: Social Security Number  $111 - 11 - 1111$ Submit

Enter your Social Security Number (SSN) and hit "Submit." If you have an SSN, **it is required to run the background check**. If you do not have a SSN, enter 111-11-1111 then select submit. The page takes a moment to load. You will then be directed to the main VIRTUS page. The background check process is now complete.

**Your participation in the Enhanced Essential 3 will make our local Church a safe environment for all. Thank you for doing all that you can to protect God's children, particularly the most vulnerable among us! If you require the background check results to be sent to another parish or Catholic school, please complete the form Background Check Report Sharing Pre-Service Applicant Release through your parish or Catholic school. Contact your local parish or Catholic School Safe Environment Coordinator with any questions that you may encounter.**